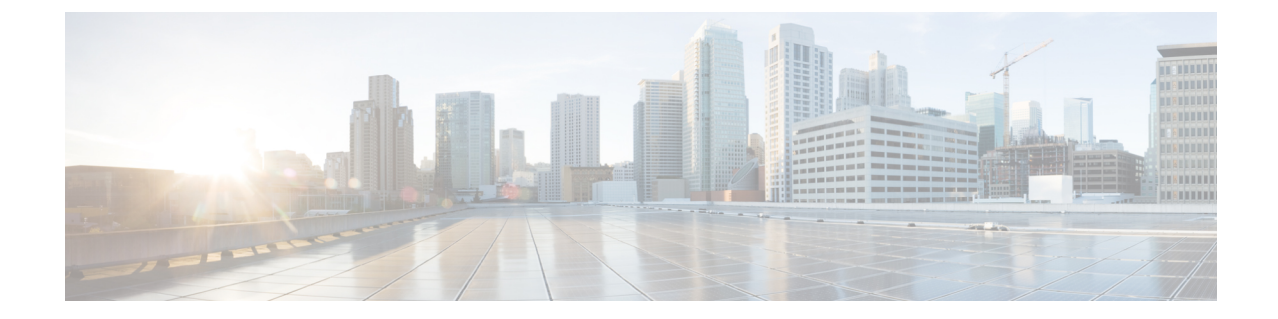

## サブスクリプションとライセンスの表示

• サブスクリプションとトライアルの詳細の表示 (1 ページ)

## サブスクリプションとトライアルの詳細の表示

サブスクリプション、現在のライセンス、および有効なトライアルに関する詳細を表示するに は、次の手順を実行します。

- ステップ1 メインウィンドウで、左下隅の<sup>12</sup> [設定 (Settings) 1アイコンをクリックします。
- ステップ **2** [ライセンス(Licensing)] をクリックします。
- ステップ **3** サブスクリプションとライセンスの詳細を表示するには、[資格(Entitlement)]タブをクリックし、興味の ある Crosswork Cloud 製品を選択します。
- ステップ **4** アクティブで利用可能なトライアルの数を表示するには、[トライアル(Trials)] タブをクリックします。

## 次のタスク

サブスクリプションをキャンセルまたは更新するには[、サブスクリプションの変更](b_cisco-crosswork-cloud-user-guide_chapter44.pdf#nameddest=unique_289)を参照して ください。

翻訳について

このドキュメントは、米国シスコ発行ドキュメントの参考和訳です。リンク情報につきましては 、日本語版掲載時点で、英語版にアップデートがあり、リンク先のページが移動/変更されている 場合がありますことをご了承ください。あくまでも参考和訳となりますので、正式な内容につい ては米国サイトのドキュメントを参照ください。